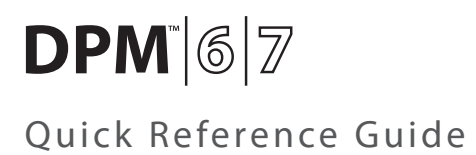

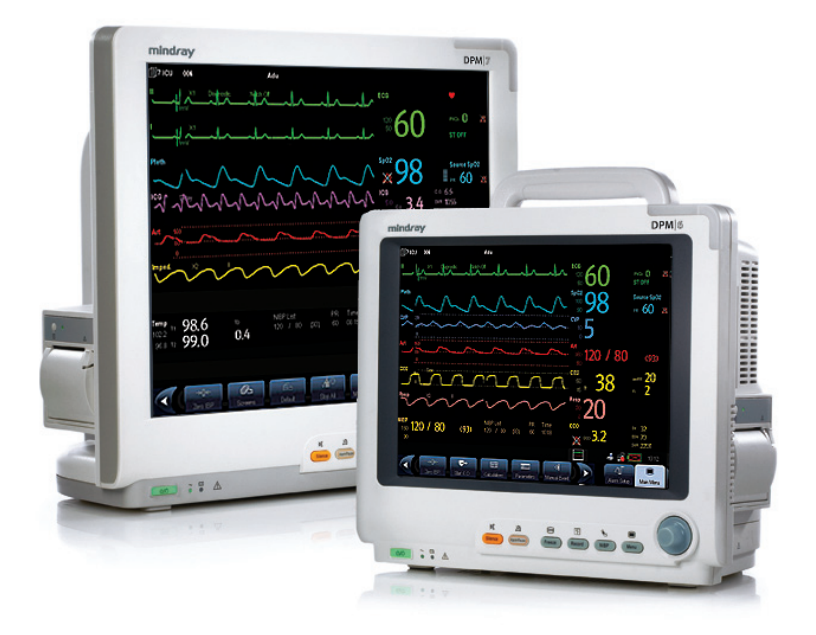

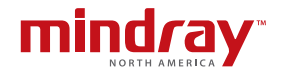

**Note:** The DPM 6 and DPM 7 Quick Reference Guide is not intended as a replacement to the Operating Instructions. Prior to operating equipment, the user must be familiar with the Operating Instructions Manual contents. This document is a guideline only to be used as an aid to comprehensive Inservice Training.

# **Table of Contents**

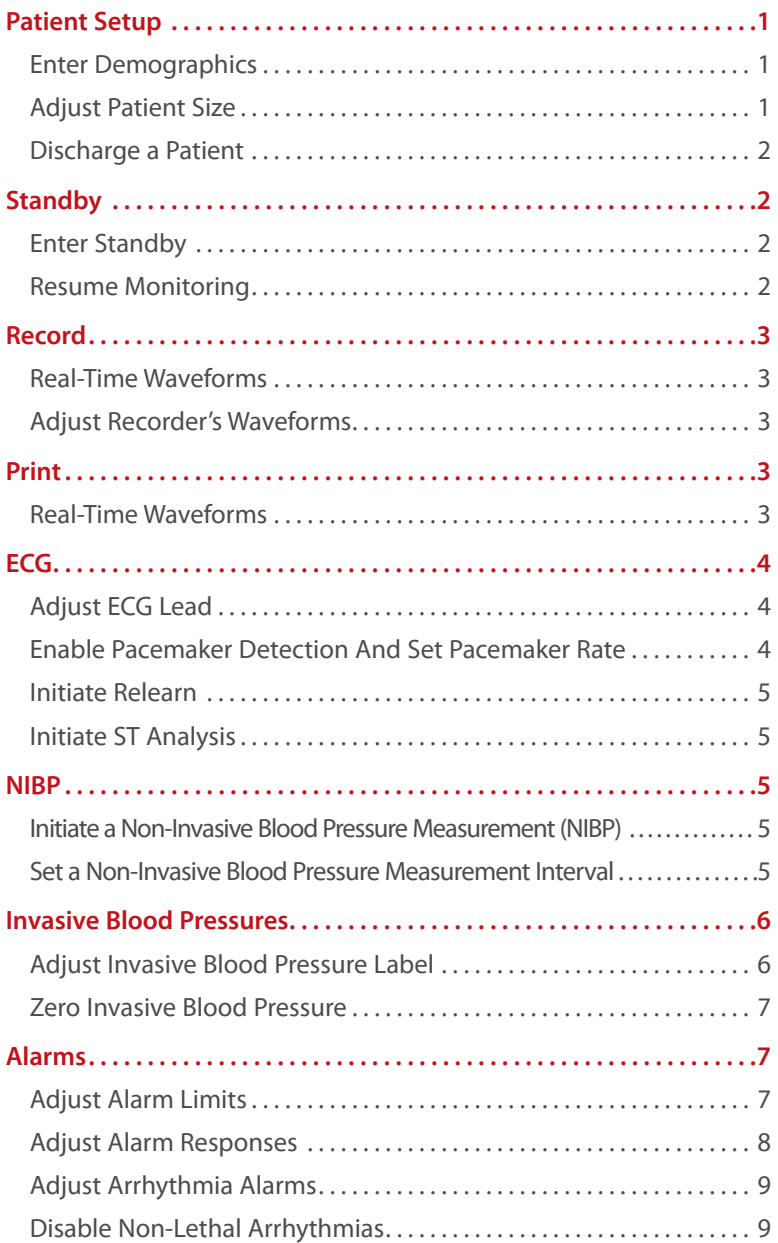

# **Table of Contents** (cont'd)

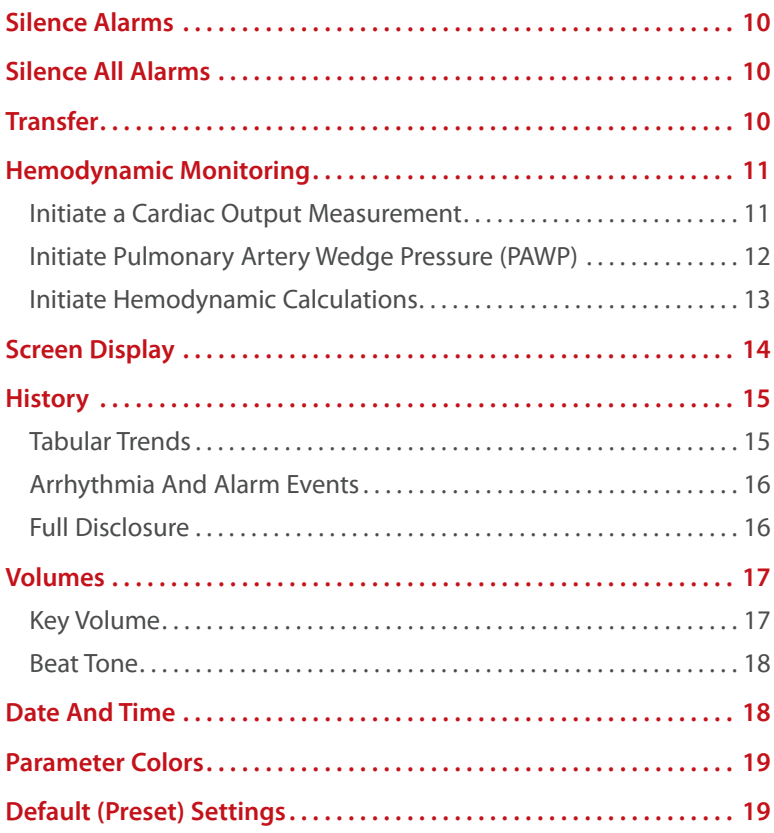

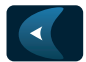

Scroll left to display more **QuickKeys** 

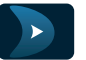

Scroll right to display more **QuickKeys** 

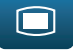

Enter the main menu

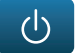

Enter standby mode

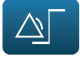

Change alarm settings

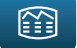

Review the patient's data

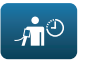

Enter the NIBP measurement menu

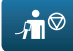

Stop all NIBP measurement

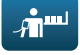

Start NIBP STAT measurement

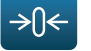

Zero IBP

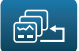

Change screen

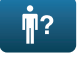

Enter the patient setup menu

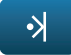

Trigger a manual event

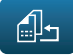

Default configurations

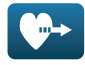

Start cardiac output procedure

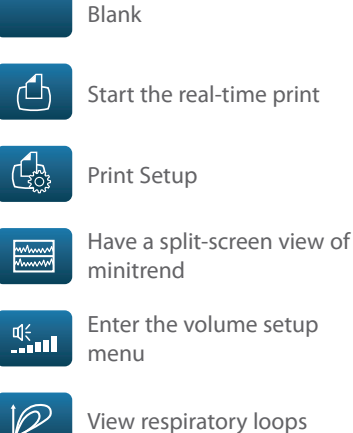

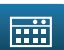

Perform calculations

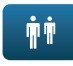

Have a split-screen view of another patient's conditions

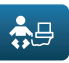

Have a split-screen view of OxyCRG trends

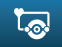

Enter the CPB mode

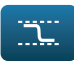

Enter the PAWP measurement screen

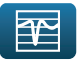

Enter the full-screen 7-lead ECG screen

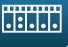

Enter the [Parameters] menu

## **PATIENT SETUP**

### **Enter Demographics**

The Patient Setup menu allows the clinician to enter and modify patient demographics.

To enter demographics at DPM 6 or DPM 7 bedside monitor:

- a. Access Patient Setup menu using **Patient Setup** (quick key) or **Main Menu** (quick key)
- b. Select **Patient Demographics**
- c. Select white edit box to open field and enter patient information
- d. Enter patient's information using onscreen keyboard
- e. Select **ENTER** to accept the information
- f. Select **OK** to return to main display

**Panorama® Central Station Interface:** Entering demographic information at the Panorama® Central Station or WorkStation automatically enters it at the bedside monitor. Entering demographic information at the bedside monitor automatically enters it at the Panorama® Central Station and WorkStation. **Admit is not required for patient information to be displayed or stored.**

### **Adjust Patient Size**

The Patient Setup menu allows the clinician to adjust patient size. To adjust patient size on the DPM 6 or DPM 7 bedside monitor:

- a. Access Patient Setup menu using **Patient Setup** (quick key) or **Main Menu** (quick key)
- b. Select **Patient Demographics**
- c. Select **Patient Cat.**
- d. Select current size and adjust to Adu (adult), Ped (pediatric), or Neo (Neonate)
- e. Select **OK** to return to main display

**Note:** Adjusting patient size restores the monitor to the default (preconfigured) settings but does not clear patient information or data.

**Panorama® Central Station:** Patient size cannot be changed from the Panorama® Central Station

## **Discharge A Patient**

The Discharge function clears all patient information and restores default (preconfigured) settings.

To Discharge a patient from the DPM 6 or DPM 7 bedside monitor:

- a. Access Patient Setup menu using **Patient Setup** (quick key) or **Main Menu** (quick key)
- b. Select **Discharge Patient**
- c. Select **OK** to confirm

**Note:** After the patient is discharged, default (preconfigured) settings are restored, and the monitor is placed in Standby.

**Panorama® Central Station Interface:** Discharging a patient from the DPM 6 or DPM 7 bedside monitor will automatically discharge the patient from the Panorama® Central Station, WorkStation, and ViewStation. Discharging the patient on the Panorama® Central Station will discharge the patient from the WorkStation, ViewStation, and DPM 6 or DPM 7 bedside monitor (optional).

### **STANDBY**

#### **Enter Standby**

The Standby function allows the clinician to suspend monitoring on a patient. While in standby, the patient is not monitored; however, all data and settings are preserved.

To place a patient into Standby on the DPM 6 or DPM 7 bedside monitor:

- a. Select the **STANDBY** (b) (quick key)
- b. Select **Yes** to confirm

#### **Resume Monitoring**

To remove a patient from Standby and resume monitoring on the DPM 6 or DPM 7 bedside monitor:

a. Select any key on the DPM 6 or DPM 7 bedside monitor

**Panorama® Central Station Interface:** Placing a patient in standby at the DPM 6 or DPM 7 bedside monitor will automatically place the Panorama® Central Station, WorkStation, and ViewStation in standby. Selecting **Bedside and Panorama® Standby** on the Panorama® Central Station or WorkStation

automatically places the bedside monitor and ViewStation in standby. Select any key on the front panel or select the display to remove patient from Standby on the DPM 6 or DPM 7 bedside monitor.

**Note:** A patient cannot be removed from Standby from the Central Station. The patient must be removed from Standby at the DPM 6 or DPM 7 bedside monitor.

## **RECORD**

#### **Real-Time Waveforms**

To record a strip on a patient at the DPM 6 or DPM 7 bedside monitor's integrated recorder:

a. Select **REC** on the monitor's front keypad

### **Adjust Recorder's Waveforms**

To adjust the waveforms recorded on a patient at the DPM 6 or DPM 7 bedside monitor's integrated recorder:

- a. **Main Menu** (quick key)
- b. Select **Record Setup** menu
- c. Select **Waveform 1, Waveform 2,** or **Waveform 3**
- d. Select the waveforms for recording from drop down list or select off to turn off waveform recording
- e. Select Main Menu  $\Box$  (quick key) or  $\blacktriangleright$  to return to the main display

### **PRINT**

#### **Real-Time Waveforms**

To print a strip on a patient at the DPM 6 or DPM 7 bedside monitor to a predetermined laser printer:

a. Select Real-Time Print (quick key)

**Panorama® Central Station interface:** Selecting **Real-Time Print** at the DPM 6 or DPM 7 bedside monitor will print a 10-second, All Strips Report on the Panorama® Central Station. The waveforms printed are determined by the **Print Setup** tab at the Panorama® Central Station. Waveform print selection on the Panorama® Central Station, WorkStation, and ViewStation are independent.

## **ECG**

## **Adjust ECG Lead**

The DPM 6 and DPM 7 allow the clinician to adjust the leads being viewed on the main display. To adjust the ECG Lead:

a. Select ECG waveform or ECG numeric tile to enter the ECG Setup menu Or

- a. Select **ECG setup>>** from the Parameters menu in **Main Menu** (quick key) to enter the ECG Setup menu
- b. Select **ECG1** current lead to adjust the first lead or **ECG2** current lead to adjust the second lead
- c. Scroll and select lead
- d. Select Main Menu  $\Box$  (quick key) or  $\blacktriangleright$  to return to the main display

**Panorama® Central Station Interface:** Adjusting ECG leads on the DPM 6 or DPM 7 bedside monitor, Panorama® Central Station, WorkStation, and ViewStation are independent.

### **Enable Pacemaker Detection And Set Pacemaker Rate**

The DPM 6 and DPM 7 allow the clinician to enable pacemaker detection. The  $\log$  symbol is displayed when the pacemaker detection is enabled. To enable the pacemaker detection on the DPM 6 or DPM 7 bedside monitor:

a. Select ECG waveform or ECG numeric tile to enter the ECG Setup menu

Or

- a. Select **ECG setup>>** from the Parameter menu in **Main Menu** (quick key) to enter the ECG Setup menu
- b. Select **Others >>**
- c. Select **Paced** to Yes
- d. Select **Pacemaker Rate** value and adjust using the up and down arrows
- e. Select Main Menu **D** (quick key) or **Y** to return to the main display

**Panorama® Central Station Interface:** Pacemaker detection on the DPM 6 or DPM 7 monitor, Panorama® Central Station, WorkStation, and ViewStation are independent.

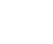

## **Initiate Relearn**

To initiate relearning manually on the DPM 6 or DPM 7 bedside monitor:

- a. Select **ECG Setup** menu by selecting ECG waveform/HR numeric tile or from **Parameters** menu ( **FILE** or Main Menu **q** quick keys)
- b. Select **Relearn**
- c. Select Main Menu  $\Box$  (quick key) or  $\times$  to return to the main display

#### **Initiate ST Analysis**

To initiate ST analysis on the DPM 6 or DPM 7 bedside monitor:

- a. Select **ECG Setup** menu by selecting ECG waveform/HR numeric tile or from **Parameters** menu ( **FILE** or Main Menu **q** quick keys)
- b. Select **ST Analysis >>**
- c. Select ON for **ST analysis** value
- d. Select Main Menu  $\Box$  (quick key) or  $\blacktriangleright$  to return to the main display

#### **NIBP**

#### **Initiate a Non-Invasive Blood Pressure Measurement (NIBP)**

To initiate a NIBP measurement on a patient on the DPM 6 or DPM 7 bedside monitor:

a. Select  $\leftarrow$  on the front panel of the monitor or the Multi-Parameter Module (MPM)

Or

- a. Select NIBP numeric tile, or enter the **NIBP Setup >>** from the Parameters menu in **Main Menu** (quick key) to enter the NIBP Setup menu
- b. Select **Start NIBP**
- c. Select Main Menu  $\Box$  (quick key) or  $\blacktriangleright$  to return to the main display

#### **Set a Non-Invasive Blood Pressure Measurement Interval**

The DPM 6 and DPM 7 allow the clinician to set an interval for a NIBP measurement to be obtained automatically.

To set an automatic interval on the DPM 6 or DPM 7 bedside monitor:

a. Select NIBP measurement  $\int \hat{d} \theta$  (quick key) and Select interval

Or

- a. Select NIBP numeric tile, or enter the **NIBP Setup >>** from the Parameters menu in **Main Menu** (quick key) to enter the NIBP Setup menu
- b. Select **Interval** and adjust value using up and down arrows
- c. Select Main Menu  $\Box$  (quick key) or  $\blacktriangleright$  to return to the main display

To stop *the* current NIBP measurements on a patient on the DPM 6 or DPM 7 bedside monitor:

a. Select  $\leftarrow$  on the front panel of the monitor or the Multi-Parameter Module (MPM) during the NIBP measurement

To stop *all* NIBP measurements on a patient on the DPM 6 or DPM 7 bedside monitor:

a. Select Stop all measurements  $\int_{\mathcal{A}} \otimes$  (quick key)

Or

- a. Select NIBP numeric tile, or select **NIBP Setup>>** from the Parameters menu in **Main Menu** (quick key) to enter the NIBP Setup menu
- b. Select **Stop All**
- c. Select Main Menu  $\Box$  (quick key) or  $\blacktriangleright$  to return to the main display

### **INVASIVE BLOOD PRESSURES**

The DPM 6 and DPM 7 monitors allow a clinician to monitor up to 8 invasive blood pressures (IBP) simultaneously.

### **Adjust Invasive Blood Pressure Label**

To adjust the label on an invasive blood pressure on the DPM 6 or DPM 7 bedside monitor:

a. Select displayed invasive blood pressure waveform or IBP numeric tile to enter the Invasive blood pressure's Setup menu

Or

- a. Select the invasive blood pressure (**ART, CVP, etc.**) from the Parameters menu in Main Menu  $\Box$  (quick key) to enter the invasive blood pressure's Setup menu
- b. Select label and adjust the label using the use the up and down arrow keys

c. Select Main Menu **Q** (quick key) or **the main display** to return to the main display

### **Zero Invasive Blood Pressure**

To zero an invasive blood pressure transducer on the DPM 6 and DPM 7 monitor:

- a. Connect the invasive blood pressure cable to the invasive blood pressure transducer set
- b. Position transducer and open the invasive line in accordance with hospital policy
- c. Select  $\bigcirc$  key on the invasive blood pressure module, the zero IBP → **C** (quick key), or Zero in the specific invasive blood pressure setup menu

## **ALARMS**

### **Adjust Alarm Limits**

The Alarm Setup tab allows the clinician to configure alarm limits and alarm responses on the DPM 6 or DPM 7 bedside monitor.

To adjust a patient's alarm limit on the DPM 6 or DPM 7 bedside monitor:

- a. Select parameter's waveform or numeric tile to open parameters Setup menu
- b. Select **Alarm Setup >>**
- c. Select High or Low limit value and adjust using the up and down arrows
- d. Select Off in the limit value area to disable the parameter's alarm limit(s)
- e. Select Main Menu **D** (quick key) or **the main display** to return to the main display
- Or
	- a. Select **Alarm** Setup from  $\Delta$  (quick key) or Main Menu  $\Box$  (quick key)
	- b. Select **Parameters** tab to change parameters or **ST** tab to change ST
	- c. Scroll and select the parameter
	- d. Select High or Low limit value and adjust using the up and down arrows
	- e. Select **Off** in the limit value area to disable the parameter's alarm limit(s)
	- f. Select Main Menu **G** (quick key) or **the main display** to return to the main display

**Panorama® Central Station interface:** Changing alarm limits at the Panorama® Central Station or WorkStation will automatically change alarm limits on the DPM 6 or DPM 7 bedside monitor. Changing alarm limits at the DPM 6 or DPM 7 bedside monitor will automatically change alarm limits on the Panorama® Central Station and WorkStation.

## **Adjust Alarm Responses**

To adjust a patient's alarm responses on the DPM 6 or DPM 7 bedside monitor:

- a. Select parameter's waveform or numeric tile to open parameters Setup menu
- b. Select **Alarm Setup >>**
- c. Select
	- • **Level** to adjust the audio and visual alarm indicators. Level options include High (Red - flashing), Medium (Yellow - flashing), and Low (Yellow - no flashing)
	- • **Record** to activate an automatic recording when the alarm occurs
	- • **Default** to restore preset settings
- d. Select Main Menu **d** (quick key) or **the main display** to return to the main display
- Or
	- a. Select **Alarm** Setup from  $\boxed{\triangle}$  (quick key) or **Main Menu**  $\boxed{\square}$  (quick key)
	- b. Select **Parameters** tab to change parameters or **ST** tab to change ST
	- c. Scroll and select parameter
	- d. Select
		- • **Level** to adjust the audio and visual alarm indicators. Level options include High (Red - flashing), Medium (Yellow - flashing), and Low (Yellow - no flashing)
		- • **Record** to activate an automatic recording when the alarm occurs
		- • **Default** to restore preset settings
- e. Select Main Menu **D** (quick key) or to return to the main display **Panorama® Central Station interface:** Changing alarm responses at the Panorama® Central Station or WorkStation will not change alarm responses on the DPM 6 or DPM 7 bedside monitor. Changing alarm responses at the DPM 6 or DPM 7 bedside monitor will not change alarm responses on the Panorama®

Central Station and WorkStation.

## **Adjust Arrhythmia Alarms**

To adjust a patient's arrhythmia alarm on the DPM 6 or DPM 7 bedside monitor:

- a. Select Alarm Setup from  $\Delta \begin{bmatrix} \end{bmatrix}$  (quick key) or Main Menu  $\begin{bmatrix} \end{bmatrix}$  (quick key)
- b. Select **Arrh. Analysis** tab
- c. Scroll and select individual arrhythmia
- d. Select
	- Alarm to enable or disable arrhythmia alarm notification
	- • **Level** to adjust the audio and visual alarm indicators. Level options include High (Red - flashing), Medium (Yellow - flashing), and Low (Yellow - no flashing)
	- • **Record** to activate an automatic recording when the alarm occurs
- e. Select Main Menu **Q** (quick key) or **the main display** to return to the main display

**Panorama® Central Station interface:** Adjusting arrhythmia alarms at the Panorama® Central Station or WorkStation will not change arrhythmia alarms on the DPM 6 or DPM 7 bedside monitor. Adjusting arrhythmia alarms at the DPM 6 or DPM 7 bedside monitor will affect the arrhythmia alarm on the Panorama® Central Station and WorkStation.

### **Disable Non-Lethal Arrhythmias**

To disable all arrhythmia alarms *except lethal* arrhythmias on the DPM 6 or DPM 7 bedside monitor:

- a. Select Alarm Setup from  $\Delta \Box$  (quick key) or Main Menu  $\Box$  (quick key)
- b. Select **Arrh. Analysis** tab
- c. Select **Lethals Only**
- d. Select Main Menu **d** (quick key) or **the main display** to return to the main display

To adjust a patient arrhythmia threshold setting on the DPM 6 or DPM 7 bedside monitor:

- a. Select Alarm Setup from **A** (quick key) or Main Menu **Q** (quick key)
- b. Select **Arrh. Threshold** tab
- c. Scroll and select individual arrhythmia threshold
- d. Adjust value using the up and down arrows
- e. Select Main Menu **D** (quick key) or **Y** to return to the main display

#### **SILENCE ALARMS**

To silence *an alarm* at the DPM 6 and DPM 7 bedside monitor select **Silence** key on front panel of bedside monitor

**Panorama® Central Station interface:** Selecting **Silence** at the DPM 6 or DPM 7 bedside monitor will silence an alarm on the Panorama® Central Station, WorkStation, and ViewStation for a *preconfigured amount of time*. Selecting **Mute** at the Panorama® Central Station *will not* silence an alarm at the DPM 6 or DPM 7 bedside monitor.

### **SILENCE ALL ALARMS**

To silence *all alarms* at the DPM 6 or DPM 7 bedside monitor for a preconfigured amount of time, select **Alarm Pause** key on front panel of bedside monitor

**Panorama® Central Station interface:** Selecting **Alarm Pause** at the DPM 6 or DPM 7 bedside monitor will silence active alarms on the Panorama® Central Station, WorkStation, and ViewStation for a *preconfigured amount of time*. Selecting **Mute** at the Panorama® Central Station *will not* silence alarms at the DPM 6 or DPM 7 bedside monitor.

### **TRANSFER** (if enabled - 2.13 software or greater)

The DPM 6 or DPM 7 bedside monitor has the ability to transfer patient data through the MPM (Multi-Parameter Module).

To transfer patient data from one DPM 6 or DPM 7 bedside monitor to another DPM 6 and DPM bedside monitor:

- a. Remove MPM from original DPM 6 or DPM 7 bedside monitor
- b. Insert MPM into new DPM 6 or DPM 7 bedside monitor
- c. Select from the **Select Patient** menu:
	- 1. **Continue Monitor** to continue with the patient data and settings in the new monitor and delete all patient data and settings in the original MPM. **All patient data in the new monitor will copy to the original MPM.**
- 2. **Continue MPM** to continue with the patient data and settings in the original MPM and clears all patient data in the new monitor. **All patient data in the original MPM will copy to the new monitor.**
- 3. **New Patient** to delete all patient data in the original MPM and all patient data in the new monitor. Default settings for the patient category are applied to the new patient. **All patient data in the original MPM and in the new monitor will be deleted.**
- 4. **Same Patient** to merge the patient data from the original MPM with the patient data in the new monitor.

**Panorama® Central Station Interface:** Transferring patient data from one DPM 6 or DPM 7 bedside monitor to another DPM 6 or DPM 7 bedside monitor will not transfer data within the Panorama® Central Station. Transferring data within a Panorama® Central Station or to a different Panorama® Central Station may affect the DPM 6 or DPM 7 bedside monitor.

## **HEMODYNAMIC MONITORING**

#### **Initiate A Cardiac Output Measurement**

Cardiac Output (CO) is the amount of blood ejected from the left ventricle each minute, expressed in liters per minute (l/min). Cardiac Index (CI) is the Cardiac Output divided by the patient's body surface area.

To initiate a Cardiac Output measurement on the DPM 6 or DPM 7 bedside monitor:

- a. Connect the C.O. cable to the C.O. connector on the monitor interconnecting the C.O. Module, PA Catheter, and injectate.
- b. Select **C.O. Setup** menu by selecting C.O. tile,  $\left(\begin{array}{c} \bullet \\ \bullet \end{array}\right)$  (quick key), or from **Parameters** menu ( **間間** or Main Menu **□** quick keys)
- c. Verify the computation constant or adjust the computation constant in the **Setup** menu
- d. Inject solution when **"Inject Now"** message is displayed (Auto measure mode is enabled in **Setup** menu)

Or

d. Select **Start** and inject solution within 4 seconds to perform a cardiac output measurement (Manual measure mode is enabled in **Setup** menu) **Note:** Cardiac index is calculated if height/weight have been entered in the Patient Setup menu

- e. Wait 1 minute between injections to allow baseline stabilization
- f. Perform additional Cardiac Output measurements as needed
- g. Select measurement to include/exclude in the Cardiac Output average  $(A \vee B)$  in the box indicates cardiac output measurement is selected)
- h. Select
	- a. **Stop** to stop the current measurement
	- b. **Cancel** to delete most recent cardiac output measurement as needed
	- c. **Record** to print the most recent cardiac output measurement and numeric data
- i. Select Main Menu **D** (quick key) or **Y** to return to the main display or select **Calc>>** to access the Hemodynamic Calculations menu

**Note:** Blood temperature alarms are inactive when a cardiac output measurement is initiated.

#### **Initiate Pulmonary Artery Wedge Pressure (PAWP)**

Pulmonary Artery Wedge Pressure (PAWP) is a pressure measurement derived from a PA catheter when the PA distal balloon is inflated and the catheter advances and occludes a distal pulmonary artery. PAWP pressure is a reflection of the pressure in the left ventricle at end-diastole.

To initiate a PAWP measurement on the DPM 6 or DPM 7 bedside monitor:

- a. Select **PAWP** menu by selecting PA invasive blood pressure tile or from **Parameters** menu ( **FILER** or **Main Menu Q** quick keys)
- Or
	- a. Select **PAWP** (quick key)
	- b. Select **Setup** to adjust PA sweep speed, PA scale, or reference waveforms (as needed)
	- c. Inflate balloon and watch PA waveform for wedge waveform
	- d. Select **Freeze** to freeze the waveform once a satisfactory wedge waveform is detected
- e. Select **Adjust** to adjust the PAWP reference line to the desired position
- f. Select **Confirm** to enter the PAWP measurement
- g. Select
	- 1. **Next Measurement** to start a new measurement as needed
	- 2. **Exit** to return to normal screen
- h. Select Main Menu **D** (quick key) or **X** to return to the main display or select **Calc>>** to access the Hemodynamic Calculations menu

**Note:** PA alarms are inactive when a PAWP measurement is initiated.

**Note:** Follow manufacturer's suggested procedures and hospital policy for PAWP balloon inflation.

#### **Initiate Hemodynamic Calculations**

Hemodynamic calculations are a set of values that are used to determine the hemodynamic status of the patient.

To initiate hemodynamic calculations on the DPM 6 or DPM 7 bedside monitor:

- a. Select **CALC>>** from the C.O. menu or PAWP menu or **HEMODYNAMIC** from **CALCULATIONS** menu ( **FILER** or **CALCULATIONS** menu ( **FILER** or **C** Main Menu quick keys)
- b. HR, Art (Mean), PA (Mean), CVP, and average CO measurements are automatically entered from the current values
- c. Select remaining parameter and manually enter
- d. Select **Calculate** to complete calculation
- e. Select **Record** to print the currently displayed Hemodynamic Calculations
- f. Select Main Menu **d** (quick key) or **the main display**

**Note:** Hemodynamic Calculations are printed at the DPM 6 and DPM 7 bedside monitor only.

## **SCREEN DISPLAY**

The DPM 6 and DPM 7 allow the clinician to adjust the main display based on patient acuity.

To enter the screen selection menu and adjust the main screen's layout on the DPM 6 or DPM 7 bedside monitor:

a. Select **Screens** (quick key) on main display

Or

- a. Select  $\Box$  on main display and Screen Setup menu
- b. Select
	- • **Normal Screen:** Real time waveforms and numeric parameters on the main display (Configurable)
	- • **Big Numerics:** Up to 4 waveforms and numeric parameters in an expandable view on the main display
	- • **Minitrends Screen:** Split screen with continuously displayed graphic minitrends on left side besides real time waveforms and numeric parameters (Configurable) on the main display
	- OxyCRG Screen: Split screen with OxyCRG (HR trend, SpO<sub>2</sub> trend, and RR trend/RR waveform) on the lower portion of the display with real time waveforms and numeric parameters on the main display
	- • **View Others Screen (optional):** Split screen with viewing information from another bed(s) on the lower portion of the display with real time waveforms and numeric parameters on the host monitoring device
	- • **ECG 7-Lead Half-Screen** (5 lead wire set): 7 Leads of ECG on the upper portion with real time waveforms and numeric parameters on the main display
	- • **ECG 7-Lead Full Screen** (5 lead wire set): 7 leads of ECG with numeric parameters on the main display
	- **PAWP Screen (Optional):** Split screen with PAWP measurement window on the lower portion of the main display with real time waveforms and numeric parameters on the main display
- • **C.O. Screen (Optional):** Split screen with C.O. measurement window on the upper portion of the main display with real time waveforms and numeric parameters on the main display
- Respiratory Loops Screen (Optional): Split screen with Respiratory loop menu on the left side besides with real time waveforms and numeric parameters on the main display

**Note:** The first waveform is always an ECG lead and HR is always located in the first digital tile in the Normal Screen selection.

**Panorama® Central Station Interface:** Digital and waveform display selections on the Panorama® Central Station, WorkStation, and ViewStation are independent of the DPM 6 or DPM 7 bedside monitor.

## **HISTORY**

#### **Tabular Trends**

To display Tabular trends on a patient on the DPM 6 or DPM 7 bedside monitor:

- a. Select **Review** menu (quick key) or from **Main Menu** (quick key)
- b. Select **Tabular Trends** tab
- c. Select **Trend Group** and specify trend category or select **Custom** for user defined parameters to be displayed
- d. Select **Interval** to specify the time interval tabular trends are to be displayed
- e. Select Main Menu  $\Box$  (quick key) or  $\blacktriangleright$  to return to the main display

**Panorama® Central Station interface:** The trend display interval on the DPM 6 or DPM 7 bedside monitor and the Panorama® Central Station are independent. To record Tabular (List) trends on a patient on the DPM 6 or DPM 7 monitor to the integral recorder:

- a. Select **Review** menu  $\Box$  (quick key) or from **Main Menu**  $\Box$  (quick key)
- b. Select **Tabular Trends** tab
- c. Select **Record** and confirm specified time period
- d. Select **Record**
- e. Select Main Menu **D** (quick key) or **Y** to return to the main display

**Panorama® Central Station interface:** Trend storage, display interval, and printing on DPM 6 or DPM 7 bedside monitor and Panorama® Central Station are independent.

### **Arrhythmia and Alarm Events**

The Events tab stores 100 physiological and arrhythmia events on a patient based on the Alarm Setup menu.

To view and print an alarm event on a patient at the DPM 6 or DPM 7 monitor:

- a. Select **Review** menu (quick key) or from **Main Menu** (quick key)
- b. Select **Events** tab
- c. Scroll and select event
- d. Select **Details** to view the 8-second event
- e. Select
	- • **Record** to print to the integrated recorder
	- • **Print** to print to the independent printer
- f. Select Main Menu **d** (quick key) or **the main display** to return to the main display

**Note:** The waveforms printed are determined by the Recorder and Print Setup menus on the DPM 6 and DPM 7 bedside monitor.

**Panorama® Central Station Interface:** Event storage and printing on the DPM 6 or DPM 7 bedside monitor and Panorama® Central Station are independent.

#### **Full Disclosure**

The DPM 6 and DPM 7 monitors have the ability to store configured waveforms and associated numeric information collected for a configured period.

To adjust waveforms to be stored on a patient:

- a. Select **Review** menu (quick key) or from **Main Menu** (quick key)
- b. Select **Full Disclosure** tab
- c. Select **Save Waves**
- d.  $A \nless$  in the waveform box indicates waveform is selected
- e. Select **Confirm** to return to **Full Disclosure** tab
- f. Select Main Menu **d** (quick key) or **the main display**

To record waveforms stored on a patient:

- a. Select **Review** menu (quick key) or from **Main Menu** (quick key)
- b. Select **Full Disclosure** tab
- c. Select **Record** to record the first three saved waveforms

**Panorama® Central Station Interface:** Full disclosure storage and printing on the DPM 6 or DPM 7 bedside monitor and Panorama® Central Station are independent.

## **VOLUMES**

The alarm volume, key volume, and QRS volume can be adjusted on the DPM 6 or DPM 7 bedside monitors.

To adjust the alarm volume on the DPM 6 or DPM 7 bedside monitor:

- a. Select **Volume (1)** (quick key) or select **Others** in the **Alarm Setup**  $\Delta$  (quick key)
- b. Select **Alm Vol**
- c. Select volume ranging from X\*-10 (0=Off 10=Max)
- d. Select Main Menu **d** (quick key) or **the main display** to return to the main display

**\*Note:** The minimum volume range is predetermined during installation.

### **Key Volume**

To adjust the key volume on the DPM 6 or DPM 7 bedside monitor:

- a. Select **Volume** (quick key)
- b. Select **Key Vol**
- c. Select volume ranging from 0-10 (0=Off 10=Max)
- d. Select Main Menu  $\Box$  (quick key) or  $\blacktriangleright$  to return to the main display

#### **Beat Tone**

To adjust the beat tone (QRS tone) volume on the DPM 6 or DPM 7 bedside monitor:

- a. Select ECG waveform or ECG numeric tile to enter the ECG Setup menu
- b. Select **Others>>**
- c. Select **QRS Volume**
- d. Select volume ranging from 0-10 (0=Off 10=Max)
- e. Select Main Menu **D** (quick key) or **the main display** to return to the main display

#### Or

- a. Select SpO<sub>2</sub> waveform or SpO<sub>2</sub> numeric tile to enter the SpO<sub>2</sub> Setup menu
- b. Select Beat Vol
- c. Select volume ranging from 0-10 (0=Off 10=Max)
- d. Select Main Menu **depath (quick key)** or **the main display**

**Note:** The QRS tone is derived from either the HR or PR, depending on which is currently selected as the alarm source. When monitoring  $SpO<sub>2</sub>$ , there is a variable pitch tone which changes as the patient's saturation level changes. The pitch of the tone rises as the saturation level increases and falls as the saturation level decreases.

#### **DATE AND TIME**

To adjust the date and time on the DPM 6 or DPM 7 bedside monitor:

- a. Select **Main Menu** (quick key)
- b. Select **Maintenance>>**
- c. Select **System Time>>**
- d. Set the date and time
- e. Select **Date Format** to adjust the month, day, and year format
- f. Select **Time Format** to adjust the time format (12h or 24h)

g. Select Main Menu **D** (quick key) or to return to the main display **Panorama® Central Station Interface:** Adjusting the date and time from the Panorama® Central Station will adjust the date and time at the DPM 6 or DPM 7 bedside monitor. *The date and time cannot be adjusted at the DPM 6 or DPM 7 bedside monitor when interfacing with the Panorama Central Station.*

#### **PARAMETER COLORS**

The DPM 6 or DPM 7 bedside monitor provides the ability to adjust the parameter's numeric and waveform (if applicable) color.

To adjust the parameter's color on the DPM 6 or DPM 7 bedside monitor:

- a. Select Main Menu **D** (quick key)
- b. Select **Screen Setup>>**
- c. Select **Measurement Color Setup**
- d. Select parameter
- e. Select color
- f. Select Main Menu **d** (quick key) or **the main display** to return to the main display

**Panorama® Central Station Interface:** Parameter color on the DPM 6 or DPM 7 monitor, Panorama® Central Station, ViewStation, and WorkStation are independent.

### **DEFAULT (PRESET) SETTINGS**

The DPM 6 and DPM 7 settings are automatically restored either when the patient size is adjusted or when Discharge is performed.

A clinician may restore default settings on a patient currently being monitored on the DPM 6 or DPM 7 bedside monitor by:

- a. Select **Main Menu** (quick key)
- b. Select **Defaults >>**
- c. Select default (preset) configuration from displayed list
- d. Select **OK**
- e. Select **Yes** to confirm and return to the main display

Mindray DS USA, Inc. 800 MacArthur Blvd., Mahwah, NJ 07430 Tel: 1.800.288.2121 or 201.995.8000 www.na.mindray.com

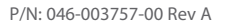

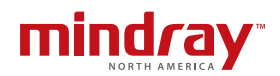